# **Ebay Product Importer - Admin Guide**

by CedCommerce Technical Publications

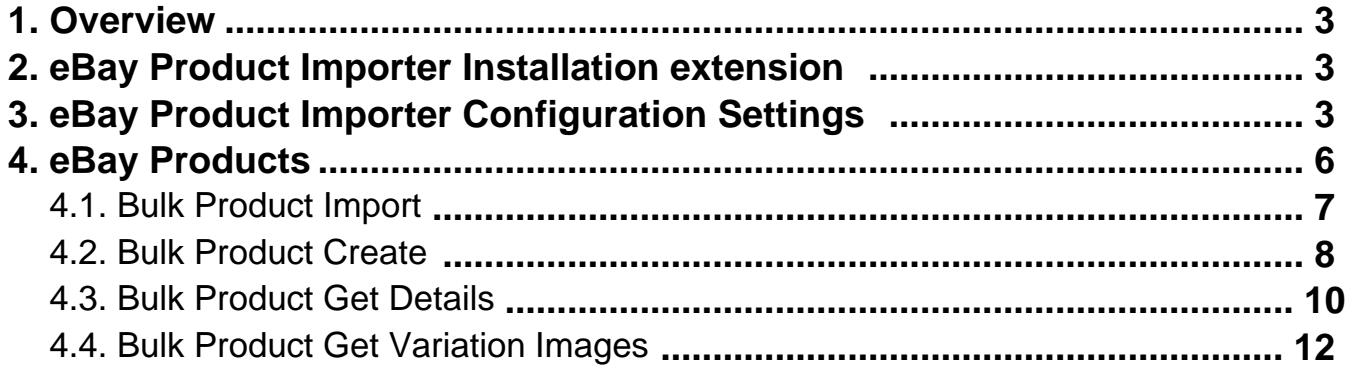

# <span id="page-2-0"></span>**1. Overview**

**Ebay to Magento Store Product Importer** is the extension developed by CedCommerce for Magento Store, which allows the admin to import the eBay products from the eBay store to the Magento store based on the eBay Seller Id and the eBay Site Id. **Ebay to Magento Store Product Importer** is a one-step process, which means it imports the products on a single click. This extension supports only the Simple and Configurable Products.

### **Key Features are as follows:**

- Hassle-free dynamic attribute creation.
- User-Friendly and easy to understand.
- Imports Simple and Configurable Products from the eBay store to the Magento store through eBay API.
- It is a one-step process product import.
- Uploads all the products variation and stock information on the fly.

# **2. eBay Product Importer Installation extension**

### **To install the extension**

- 1. Log in the **ftp**, and then go to Magento 2 root folder (generally present under the public\_html folder).
- 2. Create a new folder named code under the app folder; under code folder, create a folder named Ced.
	- Upload or Drag and Drop app/code/Ced/EbayImporter
	- After successfully uploading the directory, the extension will be installed or upgraded.
	- Now run the following upgrade command in cmd

php bin/magento setup:upgrade php bin/magento setup:di:compile php bin/magento setup:static-content:deploy chmod -R 777 generated/ chmod -R 777 pub/ chmod -R 777 var/

# **3. eBay Product Importer Configuration Settings**

Once the extension is successfully installed in the Magento store, the **EBAY PRODUCT IMPORTER** menu appears on the left navigation bar displayed in the Magento Store Admin Panel. Before starting with the configuration settings, the pre-requisite is to have an eBay seller account.

### **To set up the eBay Product Importer Configuration settings**

- 1. Go to **Magento Store Admin** panel.
- 2. On the left navigation bar, click the **EBAY PRODUCT IMPORTER** menu. The menu appears as shown in the following figure:

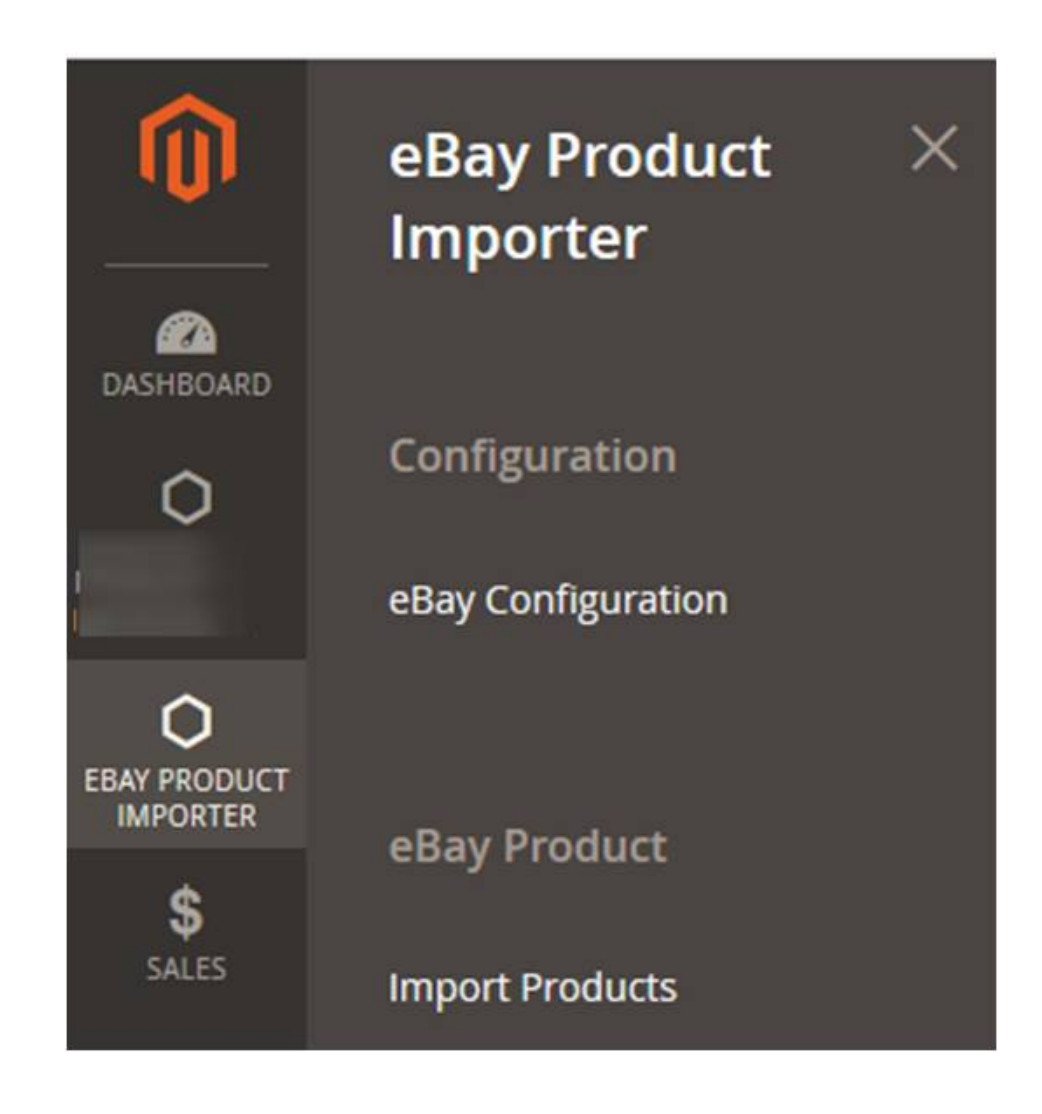

3. Click **eBay Configuration**.

The **Configuration** page appears as shown in the following figure:

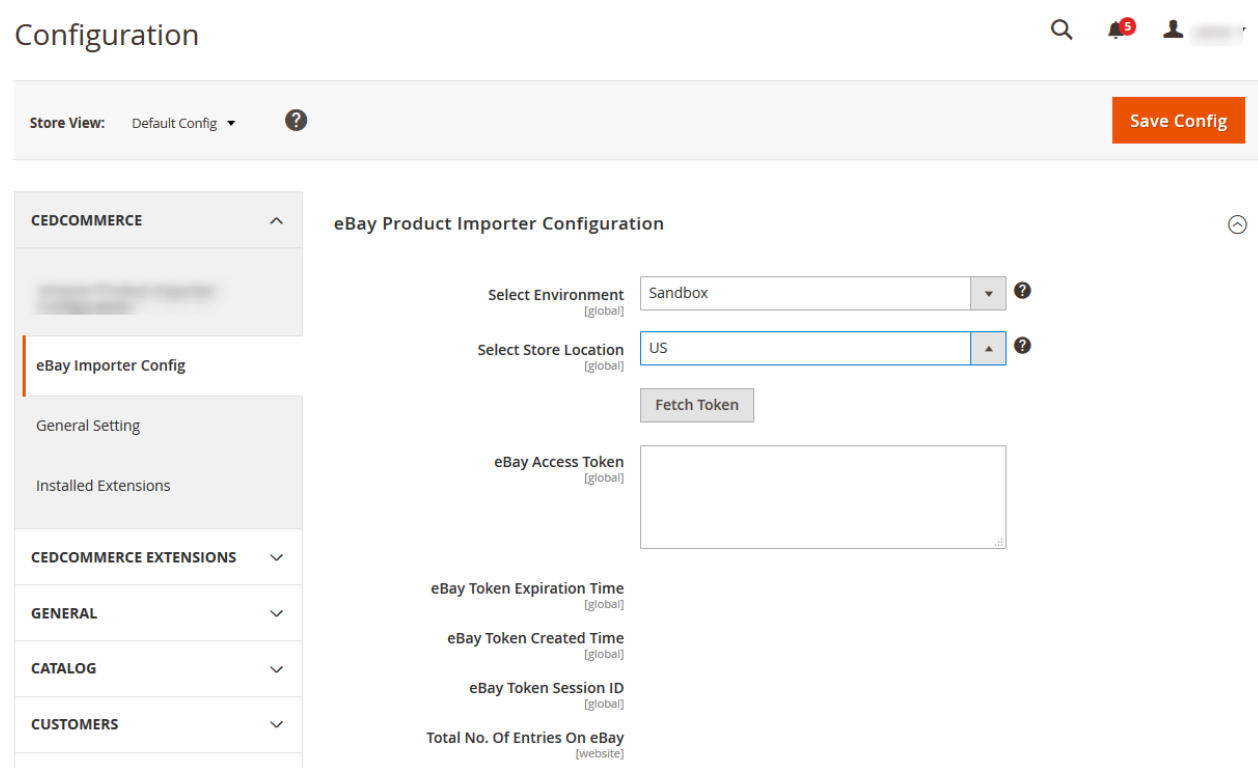

- 4. In the **Select Environment** list, select **Sandbox** or **Production** as per the requirement. **Note:** Sandbox environment is used for the testing purpose; Production is to make it live.
- 5. In the **Select Store Location** list, select the required location. **Note:** Depending on the selected Store Location, all the relevant information is fetched by using the Fetch Token and the Fetch Other Details buttons.
- 6. Click the **Fetch Token** button.

The page is redirected to the **eBay Sign In** page as shown in the following figure:

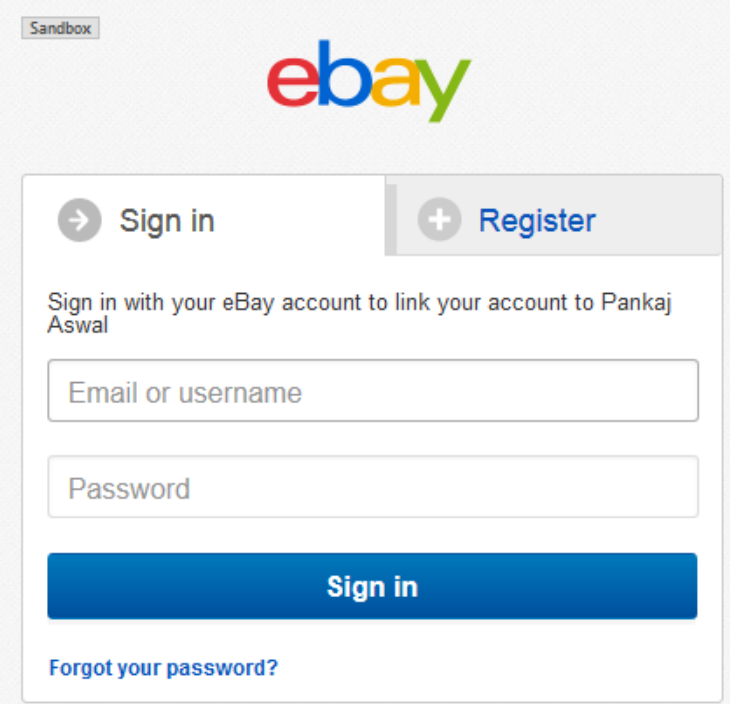

<span id="page-5-0"></span>7. Enter the eBay login credentials, and then click the **Sign in** button. The page appears as shown in the following figure:

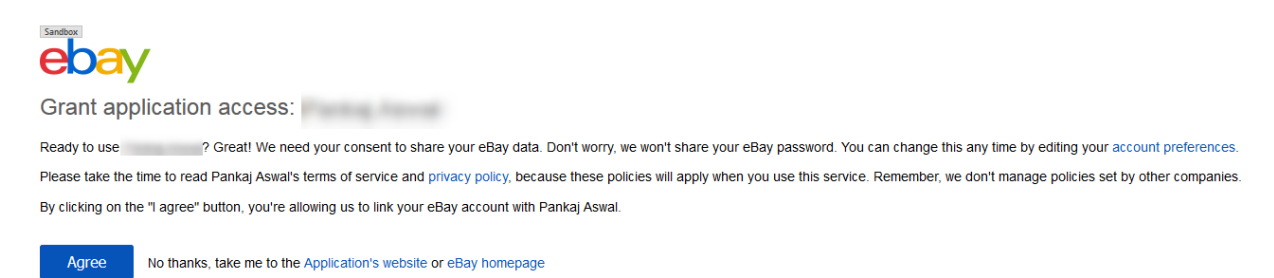

# 8. Click the **Agree** button.

The page appears as shown in the following figure:

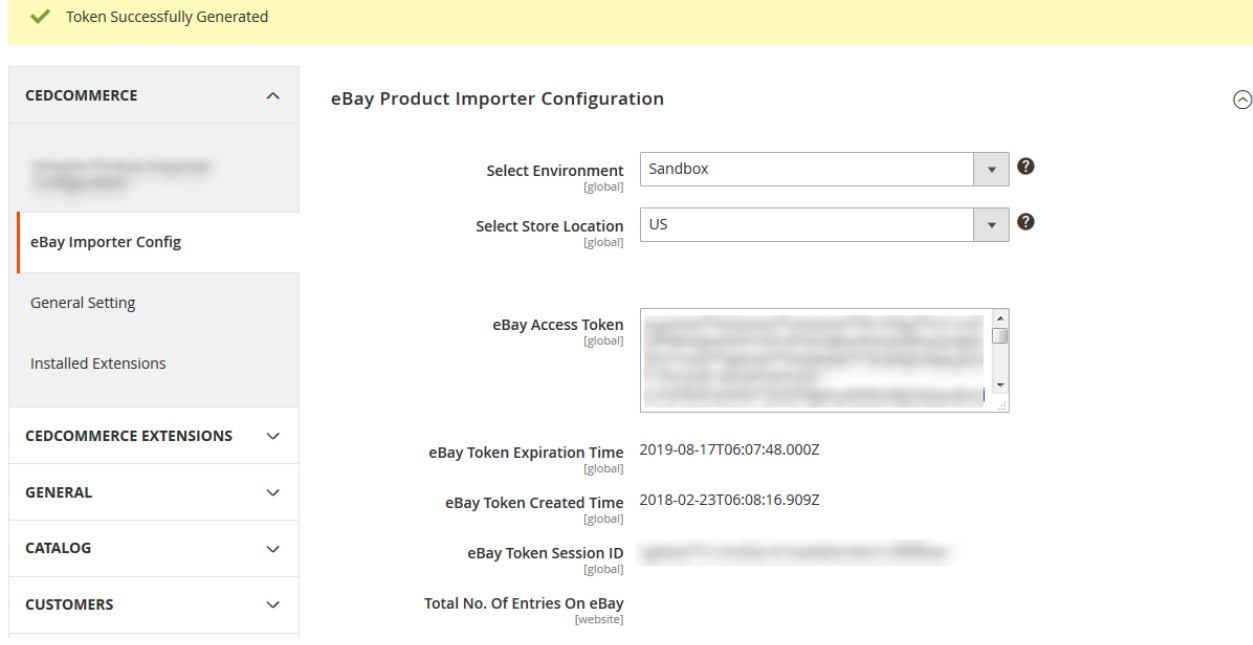

The following required information is fetched from the eBay website to the Magento store:

- ∘ eBav Access Token
- eBay Token Expiration Time
- <sup>o</sup> eBay Token Created Time
- o eBay Token Session ID
- 9. Click the **Save Config** button.

The configuration settings are saved.

# **4. eBay Products**

**The Magento 2 store owner can perform the following tasks**:

- <span id="page-6-0"></span>Import Products in Bulk(https://docs.cedcommerce.com/magento-2/ebay-to-magento-2-product-importeradmin-guide-2-4?section=bulk-product-import) : Imports all products from eBay
- Create Products in Bulk(https://docs.cedcommerce.com/magento-2/ebay-to-magento-2-product-importeradmin-guide-2-4?section=bulk-product-create)
	- : Creates products in bulk with basic details such as Name, Quantity, SKUs, and so on.
- Get Product Details in Bulk(https://docs.cedcommerce.com/magento-2/ebay-to-magento-2-productimporter-admin-guide-2-4?section=bulk-product-get-details) : Imports category, images, and description of products in bulk
- Get Variation Images of Products in Bulk(https://docs.cedcommerce.com/magento-2/ebay-tomagento-2-product-importer-admin-guide-2-4?section=bulk-product-get-variation-images) : Imports variation product's images in bulk

# **4.1. Bulk Product Import**

This feature enables the admin to import all the products in bulk from the eBay store.

## **To import all the products in bulk from eBay store**

- 1. Go to **Magento 2 Admin** panel.
- 2. On the left navigation bar, click the **EBAY PRODUCT IMPORTER** menu. The menu appears as shown in the following figure:

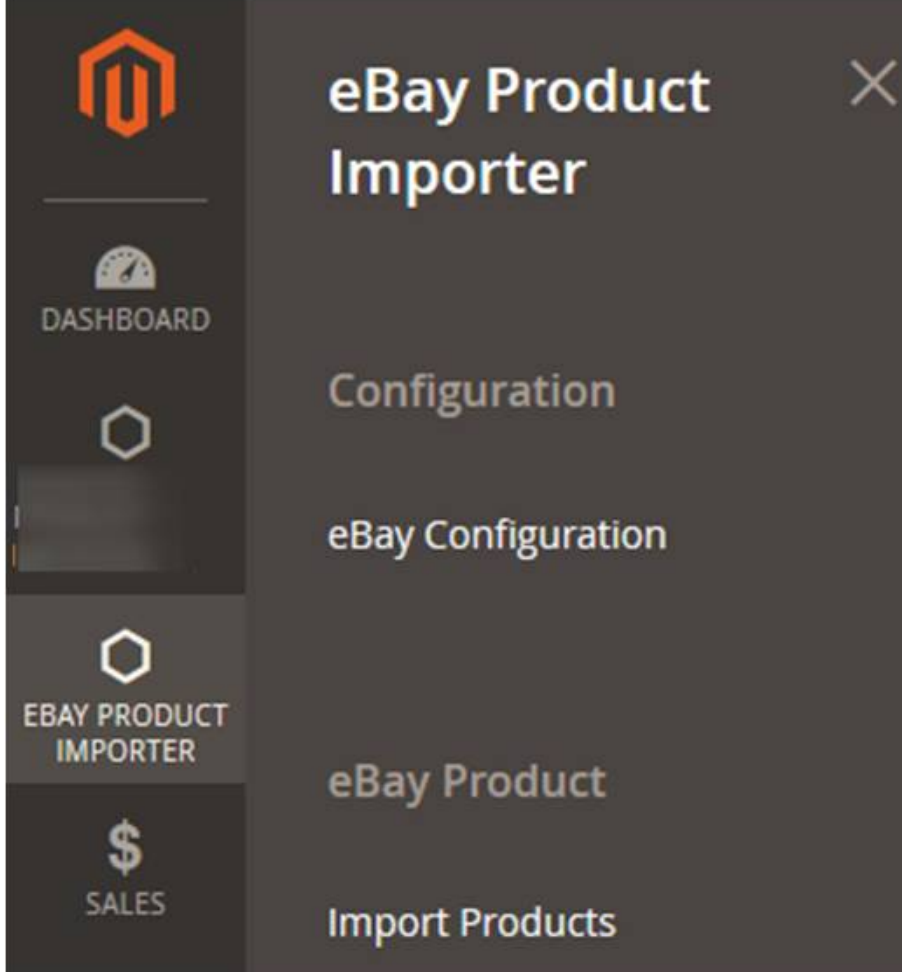

#### <span id="page-7-0"></span>3. Click **Import Products**.

The **eBay Products** page appears as shown in the following figure:

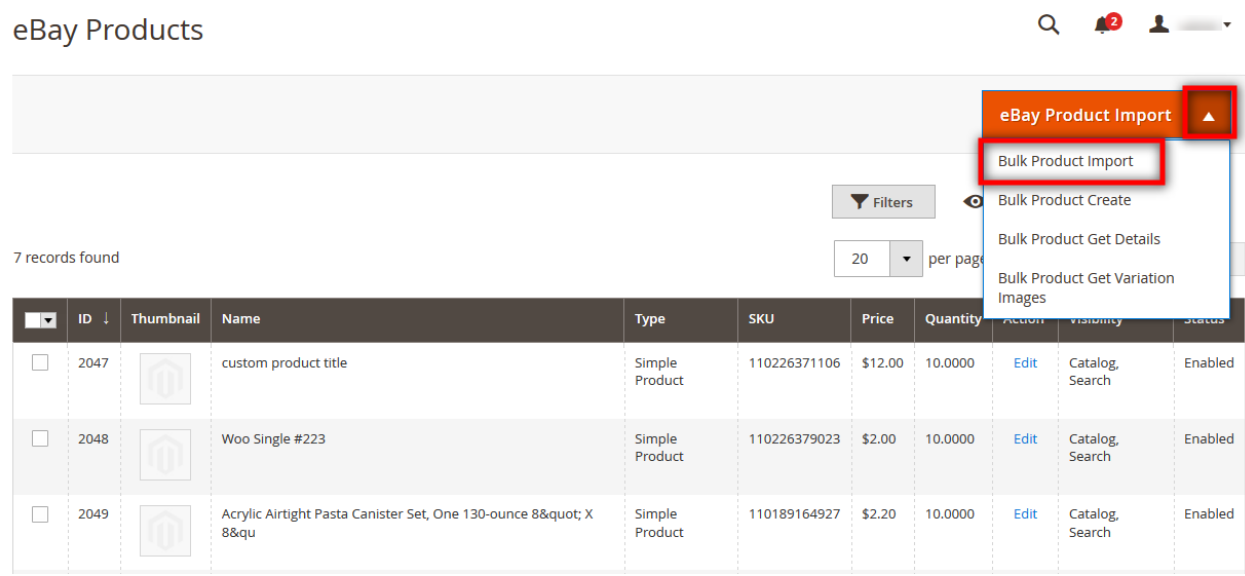

- 4. Click the **Arrow** button next to the **eBay Product Import** button. A menu appears as shown in the figure.
- 5. Click the **Bulk Product Import** option.

The **Import Products From eBay** page appears as shown in the following figure:

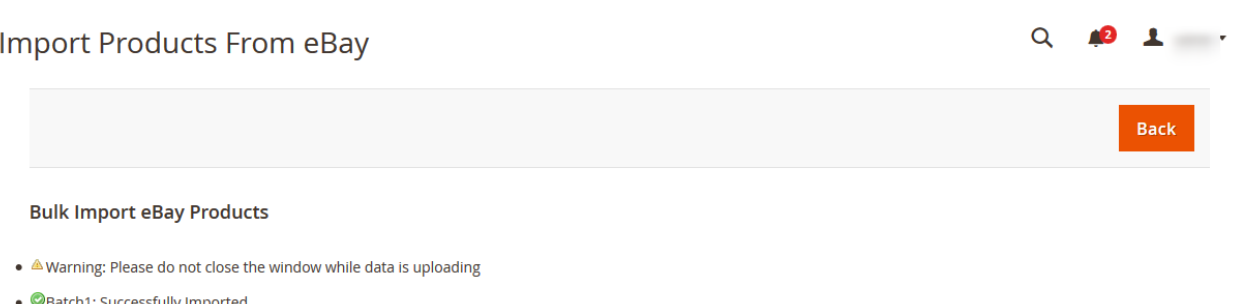

- 
- Batch 1: Successfully Processed<br>• 21 Batch (s) Successfully Imported.
- in Pimport eBay Products Import Execution Finished.

If there is an error in the bulk import execution process, then the error details appear on the page. Otherwise, the products are imported successfully and a success message appears.

6. Click the **Back** button to go back to the eBay Products page.

# **4.2. Bulk Product Create**

This feature of the extension creates the products in bulk with the basic details.

### **To create products in bulk**

- 1. Go to **Magento 2 Admin** panel.
- 2. On the left navigation bar, click the **EBAY PRODUCT IMPORTER** menu. The menu appears as shown in the following figure:

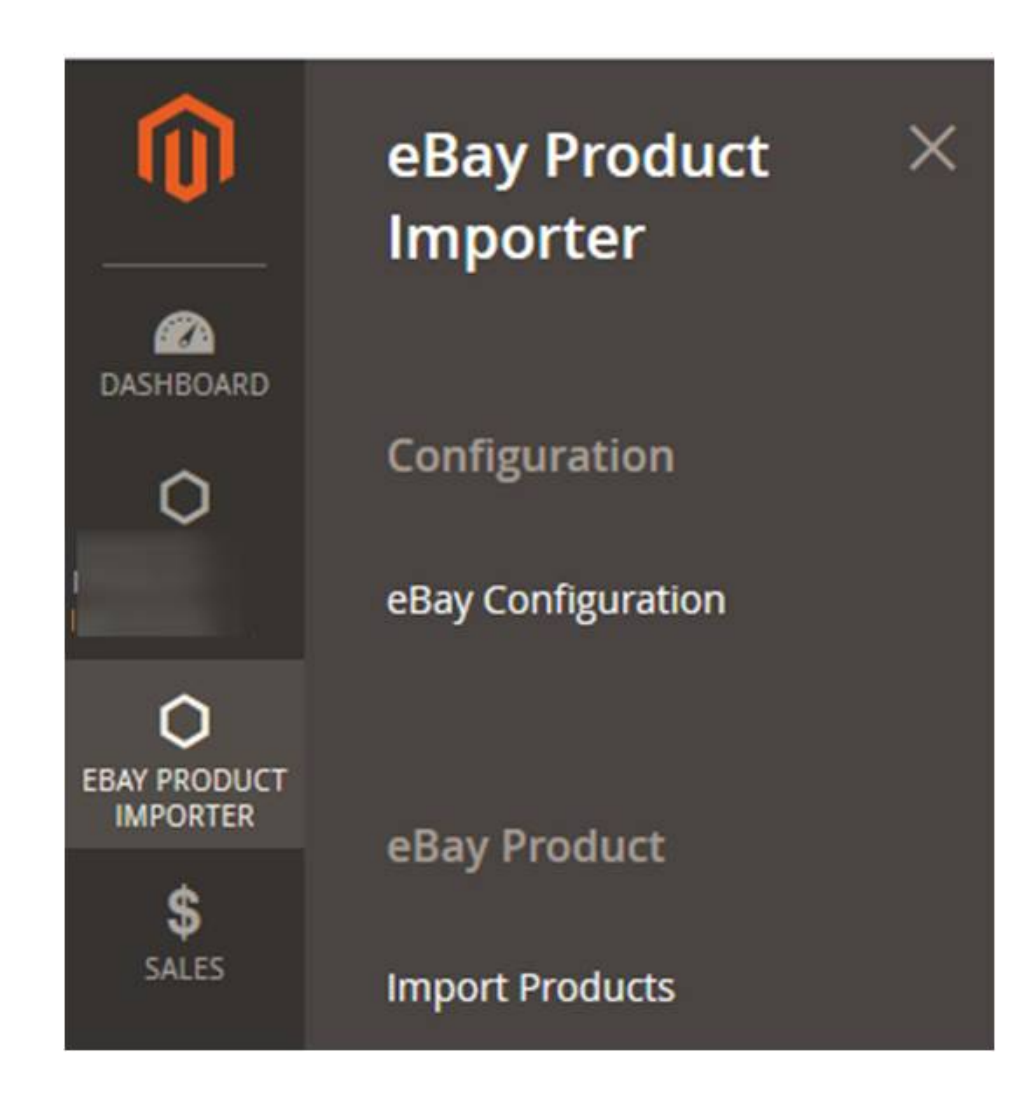

# 3. Click **Import Products**.

The **eBay Products** page appears as shown in the following figure:

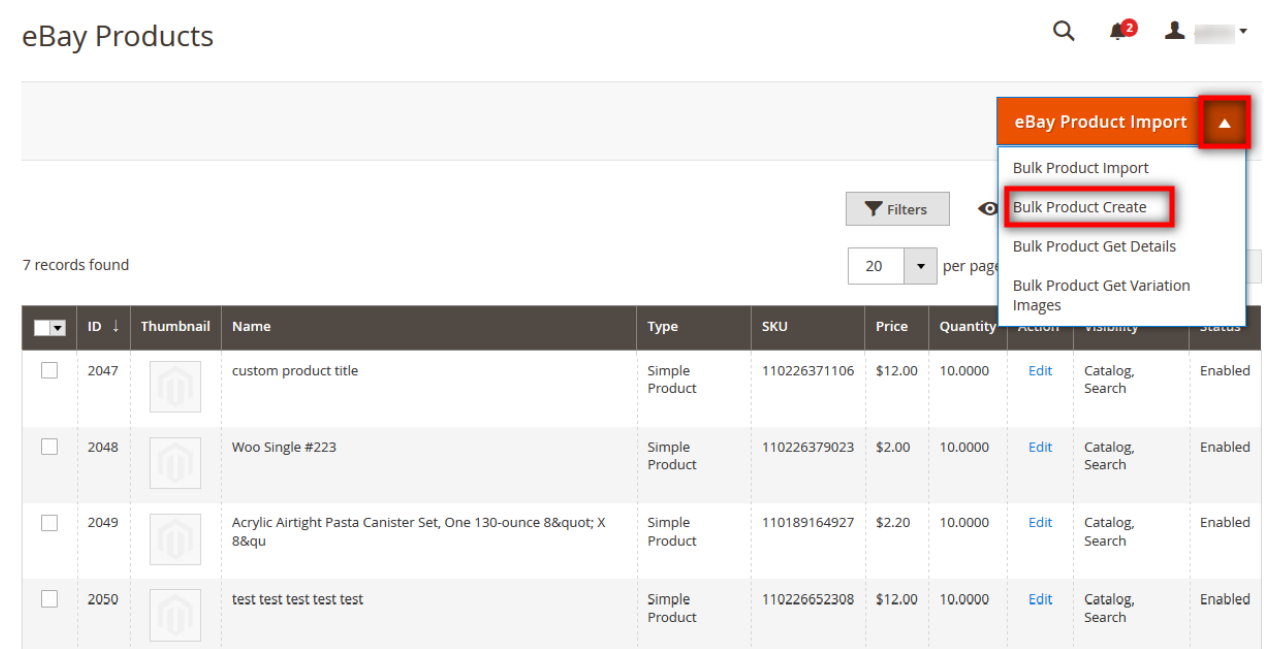

- <span id="page-9-0"></span>4. Click the **Arrow** button next to the **eBay Product Import** button. A menu appears as shown in the figure.
- 5. Click the **Bulk Product Create** option. The **Create eBay Products** page appears as shown in the following figure:

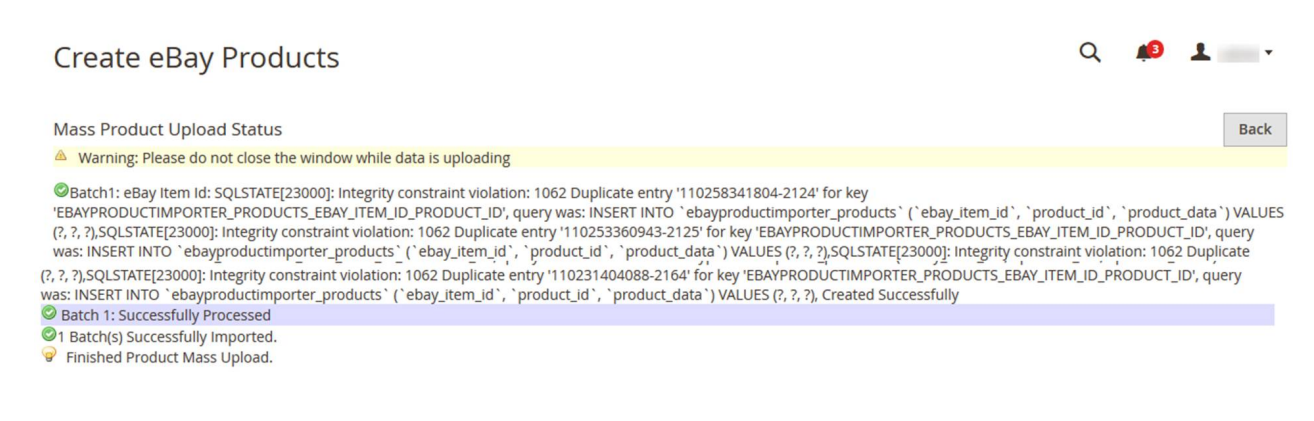

If there is an error in the bulk product creation process, then the error details appear on the page. Otherwise, the bulk products are created successfully and a success message appears. 6. Click the **Back** button to go back to the eBay Products page.

# **4.3. Bulk Product Get Details**

This feature of the extension imports the category, images, and description of products in bulk.

### **To import bulk product details**

- 1. Go to **Magento 2 Admin** panel.
- 2. On the left navigation bar, click the **EBAY PRODUCT IMPORTER** menu. The menu appears as shown in the following figure:

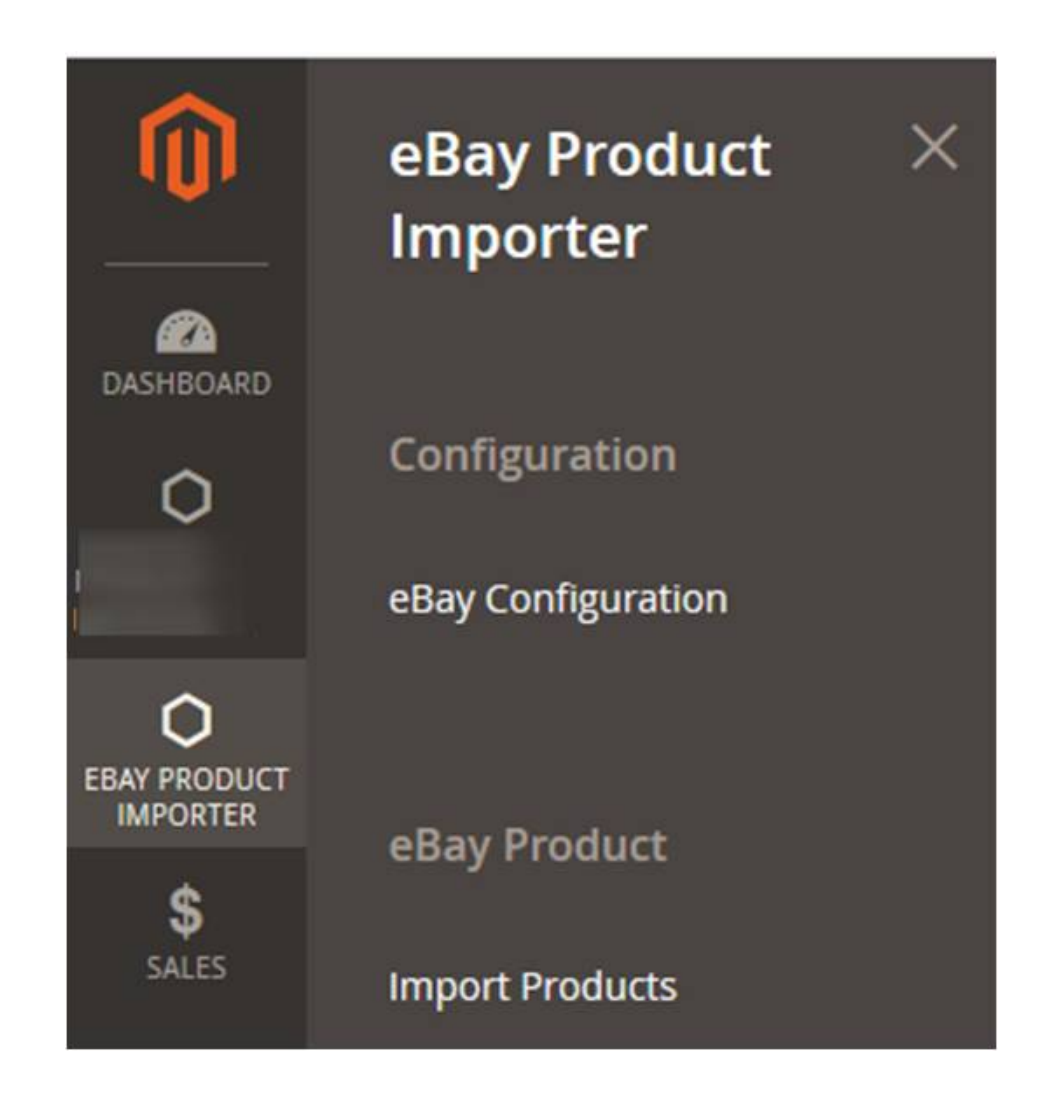

3. Click **Import Products**.

The **eBay Products** page appears as shown in the following figure:

### <span id="page-11-0"></span>eBay Products

Q<sup>o</sup> 1 admin v

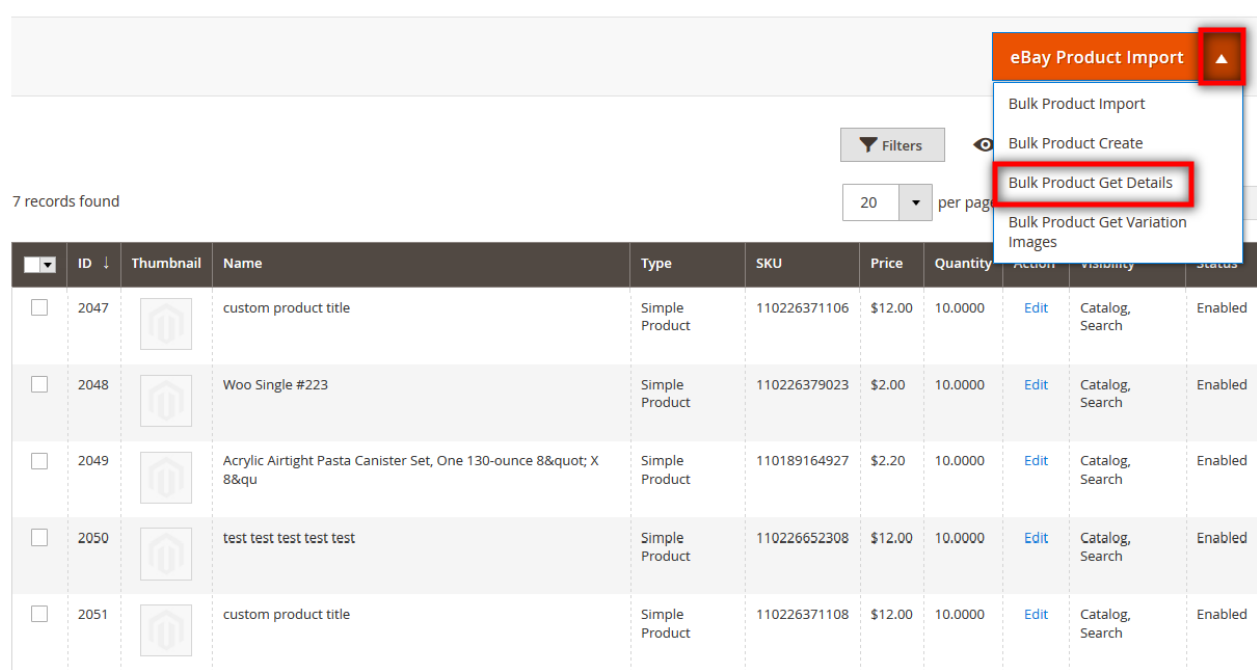

- 4. Click the **Arrow** button next to the **eBay Product Import** button. A menu appears as shown in the figure.
- 5. Click the **Bulk Product Get Details** option.
	- The **Import All Details** page appears as shown in the following figure:

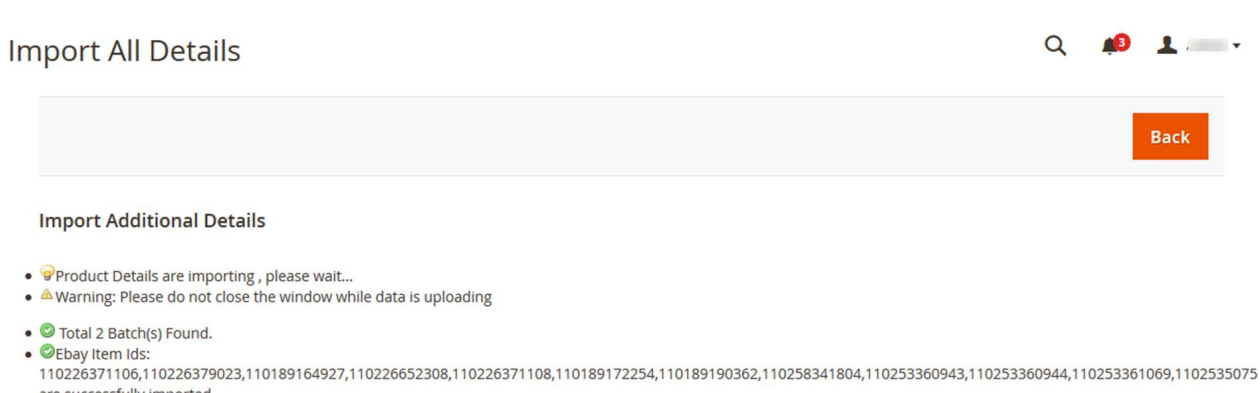

are successfully imported • CEbay Item Ids:

- 110229542247,110229542664,110229542984,110229542985,110229545473,110256606708,110245640513,110231404088,110249491956,110249565956,110249569955 successfully imported
- $\bullet$  0 100% 2 Of 2 Processed.
- 2 Batch(s) Successfully Imported Requested.<br>• 2 Batch(s) Successfully Imported Requested.<br>• Finished product's details import execution.
- 

If there is an error in the bulk product details import execution process, then the error details appear on the page. Otherwise, the bulk products are created successfully and a success message appears.

6. Click the **Back** button to go back to the eBay Products page.

# **4.4. Bulk Product Get Variation Images**

This feature of the extension imports variation product's images in bulk.

### **To import images of variation products**

- 1. Go to **Magento 2 Admin** panel.
- 2. On the left navigation bar, click the **EBAY PRODUCT IMPORTER** menu. The menu appears as shown in the following figure:

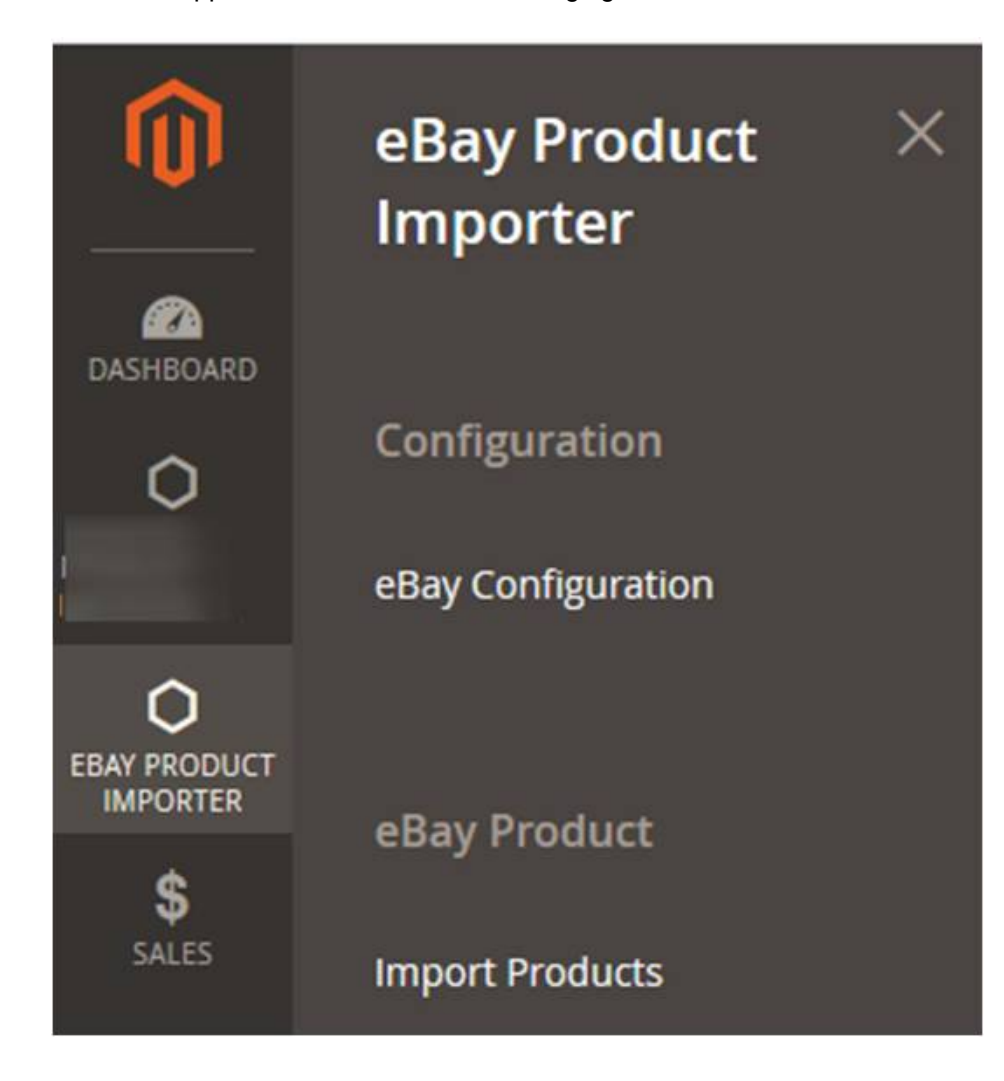

3. Click **Import Products**.

The **eBay Products** page appears as shown in the following figure:

 $Q = 1$ 

### eBay Products

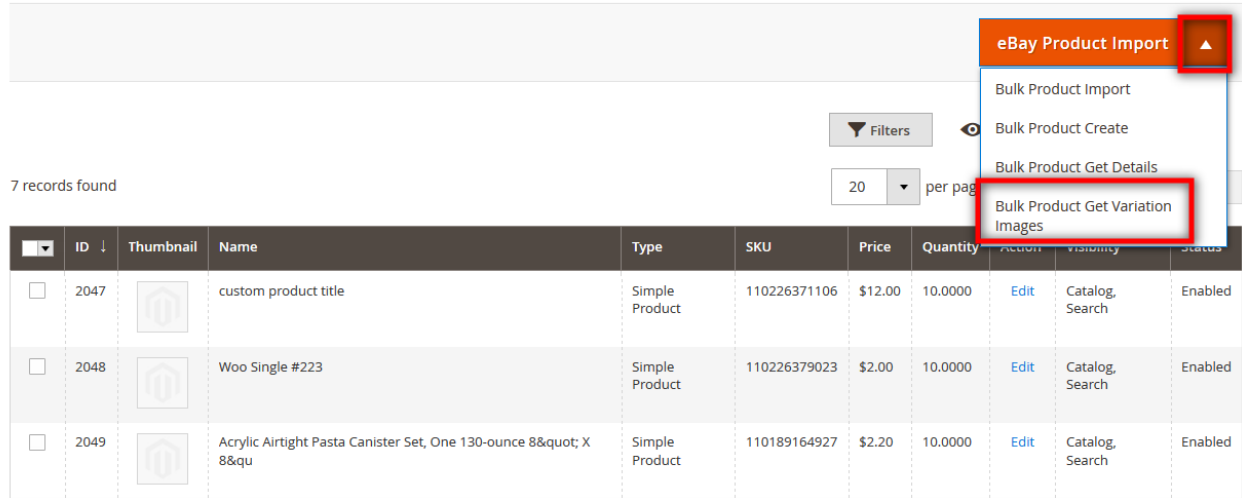

- 4. Click the **Arrow** button next to the **eBay Product Import** A menu appears as shown in the figure.
- 5. Click the **Bulk Product Get Variation Images** option. The **Import All Details** page appears as shown in the following figure:

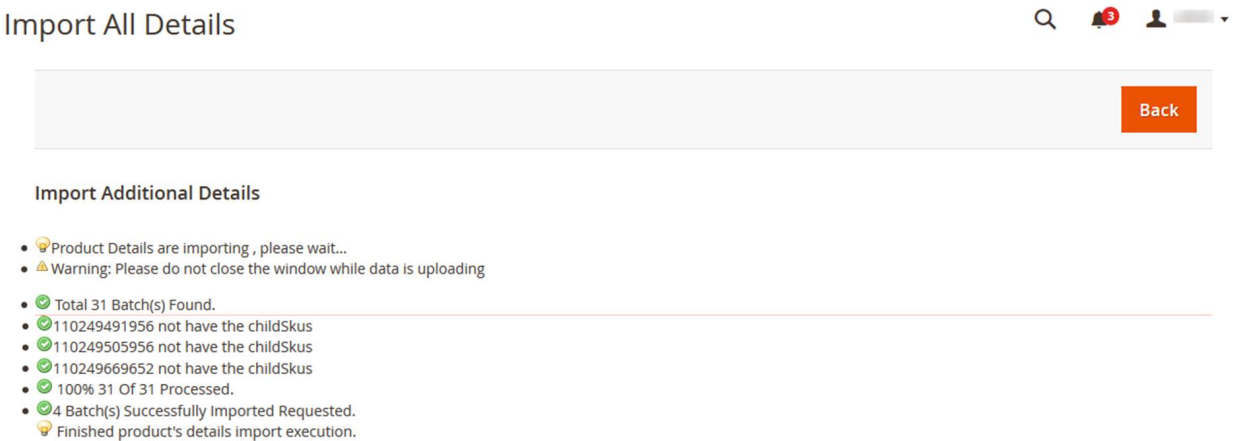

If there is an error in the bulk product variation images import execution process, then the error details appear on the page. Otherwise, the bulk products are created successfully and a success message appears.

6. Click the **Back**button to go back to the eBay Products page.